# RUNWay to the EUICE

**Application Guide 3rd Global Call for Startups** 

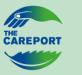

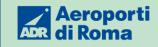

# **Program Highlights**

Here you will find everything you need to apply for the acceleration program that will scale your business.

#### Requirements

Startups no older than **10 years**Revenue not exceeding **10 million** 

#### **Tender**

Not a typical form but **a tender to have the opportunity to** unlock up to €2 million commercial rollout.

# Challenge

The tender is divided into lots corresponding to the challenges of the call for startups:

Lot 1 - Smart Operations & Processes

**Lot 2 –** Infrastructure Management & Development

Lot 3 - Passenger Experience

**Lot 4** – NetZero Target & Sustainability

**Lot 5** – Commercial Opportunities

**Lot 6** – Disruptive Solutions

# THE CAREPORT

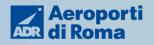

#### **Evaluation Criteria**

Startups present a project proposal (**PDF file based on their pitch deck**) according to the quality criterion and on the basis of the evaluation elements indicated below:

#### 1. Organization

- 1.1 Company Profile Mission and Vision of the Company
- 1.2 References and Projects already developed

#### 2. Project Description

- 2.1 Project description: explain the use case(s) you'd like to propose us
- 2.2 Technology behind the solution
- 2.3 Proposed team structure for project management

#### 3. Market

- 3.1 Market and Scalability of the Solution
- 3.2 Competition

#### 4. Additional Elements

- 4.1 Potential Impacts on ADR's Sustainability Values
- 4.2 Diversity, Gender Equality, and UN WEP (Women's Empowerment Principles)

# Are you ready to take off?

In this document, you will find all the relevant information to support you in the application of your solution and to bring your solution to Aeroporti di Roma.

Signing up in our platform will allow you to be qualified for a potential commercial roll out.

Let's start

Please go on our Supplier platform.

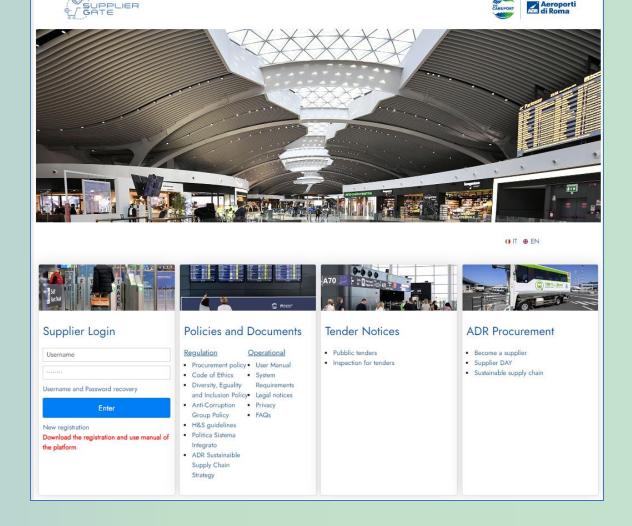

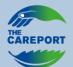

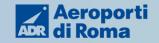

## **ADR Supplier website guide - Login**

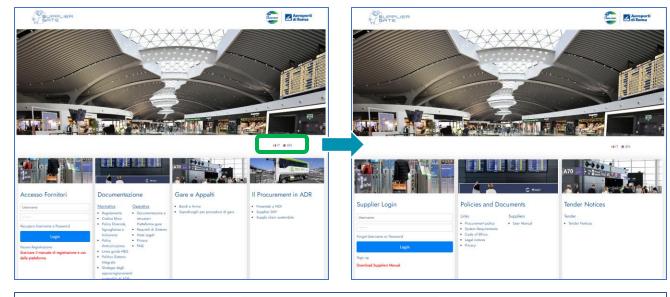

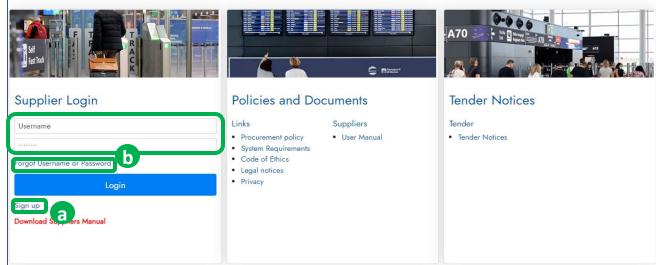

Welcome to <u>our Supplier platform</u> <u>Switch the language</u> as you prefer.

Click on the button related to your status

FIRST REGISTRATION

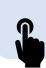

ALREADY REGISTERED\*

Go directly to slide 11

\*If you have forgotten your credentials, click on "Forgot Password".
Then you are going to receive an email in 5 minute.

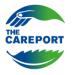

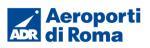

## **ADR Supplier website guide – Terms & Conditions**

You land on the Terms & Conditions page. Agree the conditions and then <a href="click">click "Next"</a>

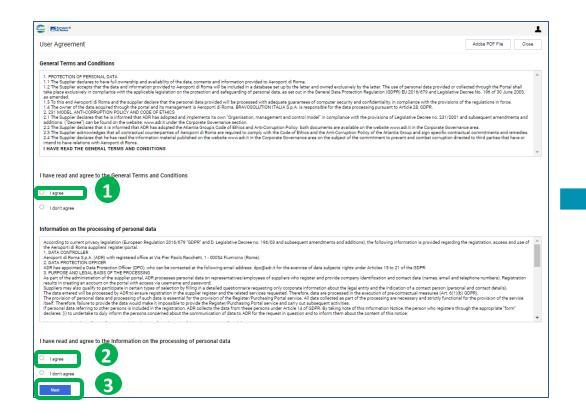

Inside the page, <u>you need to fill in the info</u> of your startup. After completing all the mandatory fields marked with an (\*), <u>click on "Save"</u> at the top right to proceed to the next page

You need to **fill only the box that has (\*).**You are going to see the (\*) based on the different country that you choose.

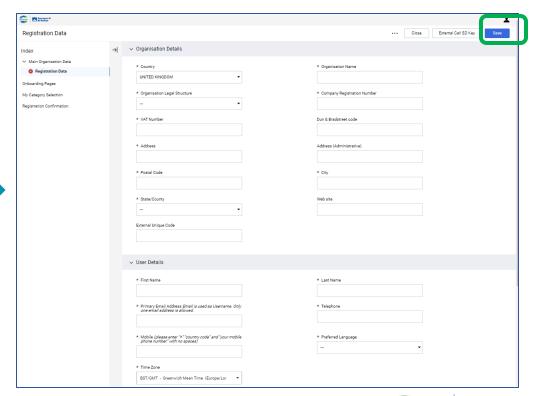

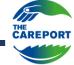

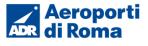

## ADR Supplier website guide – Page company profile

You don't need to attach anything, click on "Confirm" to continue your application. Aeroporti di Roma Begin Vendor Registration PRESENTAZIONE Index Main Organisation Data Registration Data → PRESENTAZIONE Onboarding Pages PRESENTAZIONE GENERAL INFORMATION ✓ PRESENTAZIONE My Category Selection OUESTION **EDITABLE BY** Select Categories: 0 Allegare file di presentazione (video, pdf, Company Profile ✓ Registration Confirmation Status Summary You have to click on the drop-down menu and choose: i) "Company" in the first line and ii) answer "No" for the second line and than click on "Confirm" Begin Vendor Registration GENERAL INFORMATION Main Organisation Data ✓ GENERAL INFORMATION Registration Data Onboarding Pages PRESENTAZIONE GENERAL INFORMATION ✓ GENERAL INFORMATION Mv Category Selection EDITABLE BY Select Categories: 0 \* Indication of whether Company (Partnership, LEGAL ACCEPTANCE Status Summary Subject to withholding tax/Provider \* Please indicate if subject to withholding tax/lender Supplier

Here you have to click on **CO6 – Open Innovation** –, **tick all the boxes** (from CO601 to CO607) and click **Confirm** 

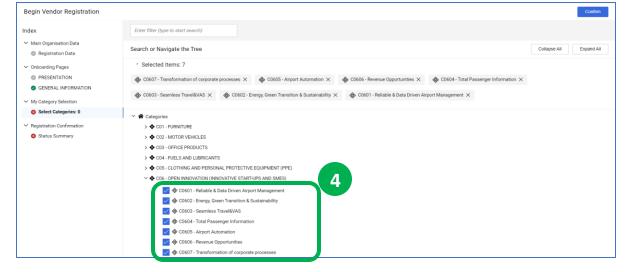

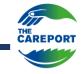

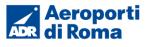

#### ADR Supplier website guide – First mail to activate your account

You are going to receive <u>two e-mails</u>, where you can find your **username and temporary password** for the first login.

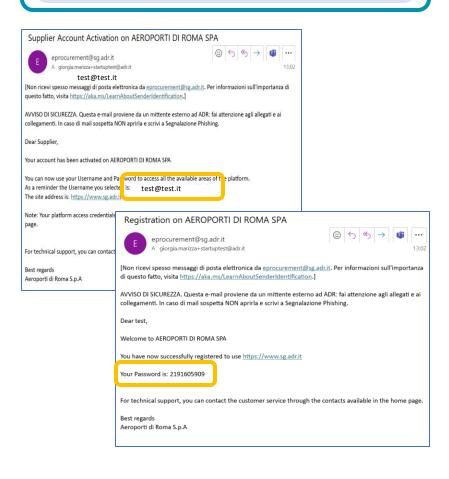

In the Supplier Login box, fill it with your **username (which is your email)** and in the second box write your temporary password

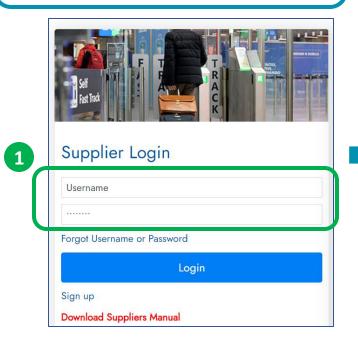

Set the new password, and then click on **Submit** 

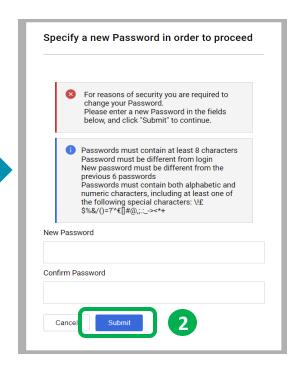

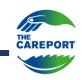

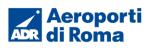

## ADR Supplier website guide – Homepage post login

In the "Quick Links" click on "Published Opportunities" to view our Calls for Startup.

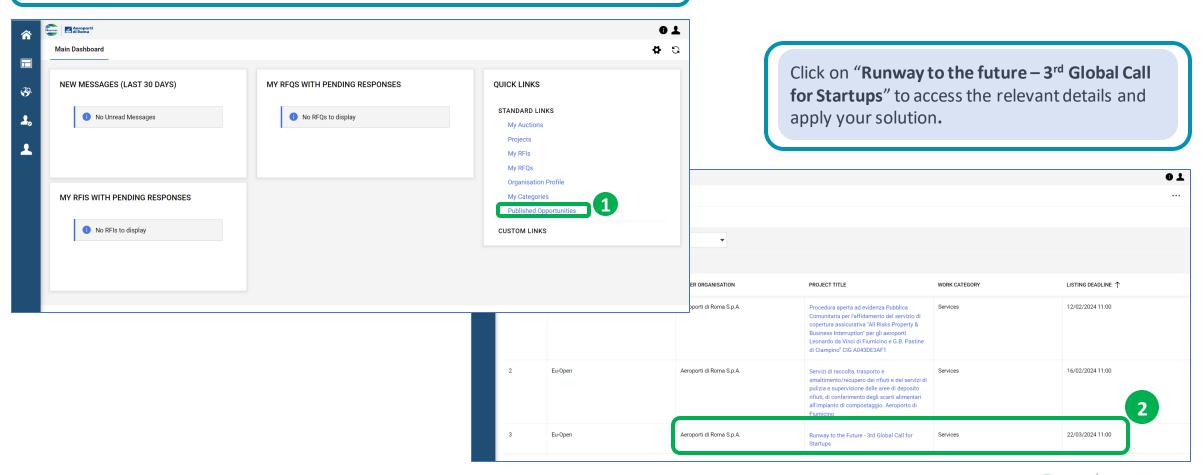

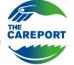

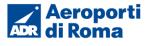

## ADR Supplier website guide - Challenge / Lots selection

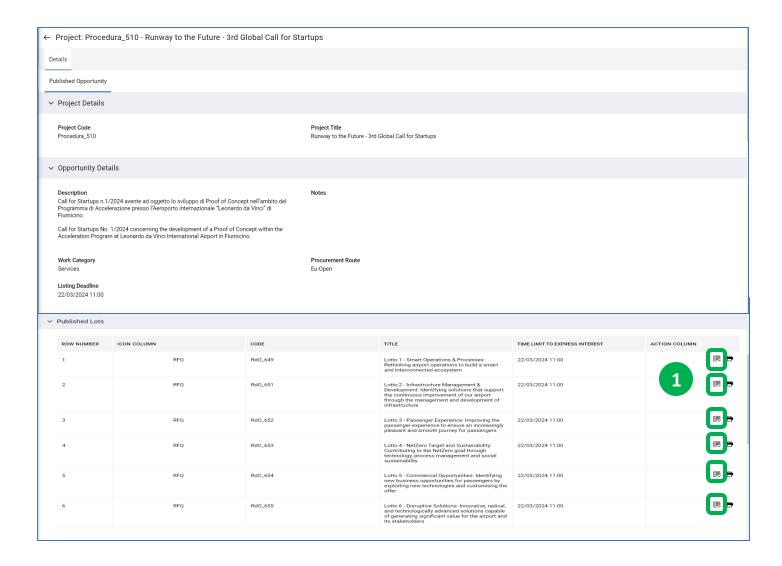

Select the lot you want to apply for. Each lot corresponds to our challenges.

We remind you that you can apply to more than one lot.

Click on the icon related to the lot for which you want to apply your solution.

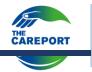

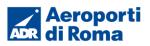

#### ADR Supplier website guide – Specific Call for Startups section

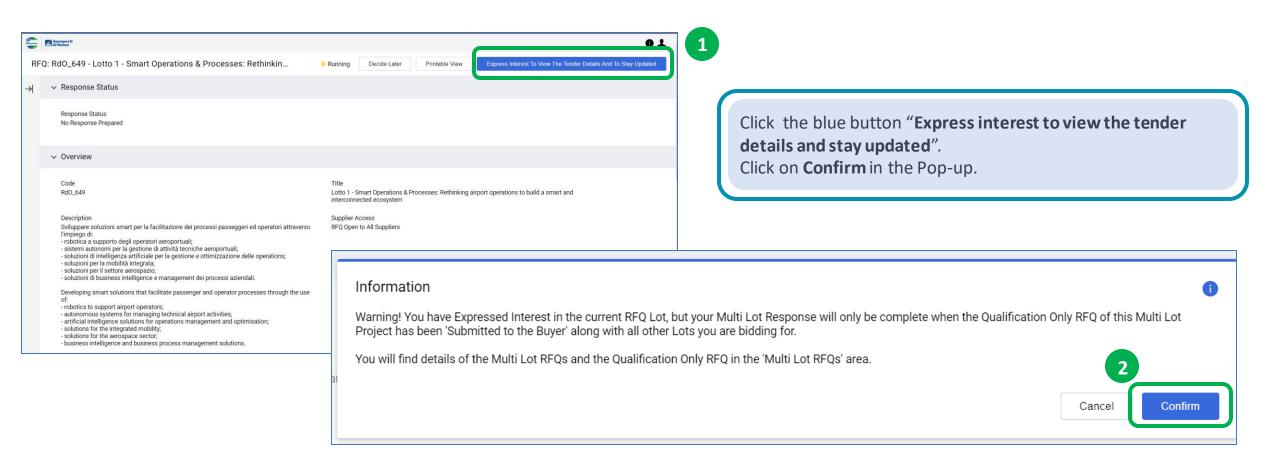

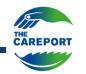

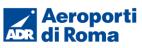

#### ADR Supplier website guide – Specific Call for Startups section

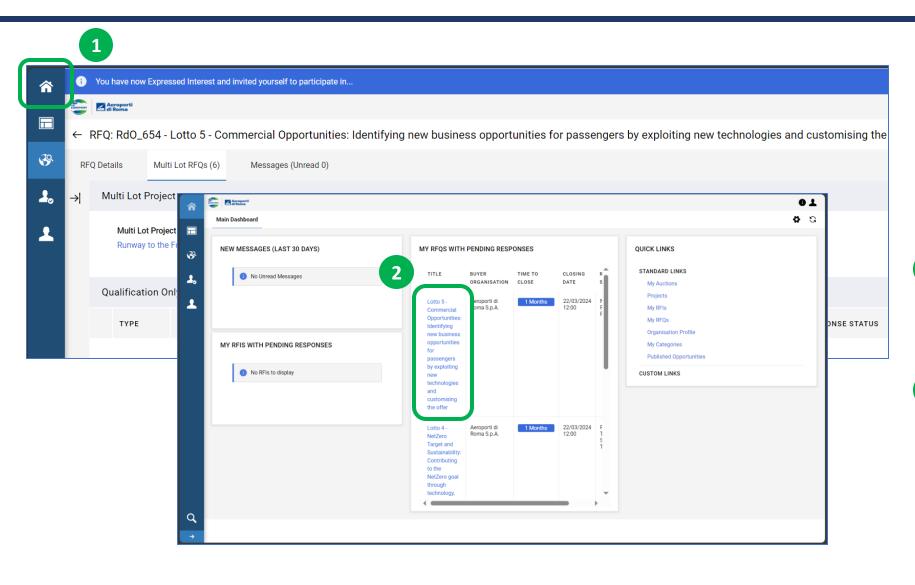

Come back on the Homepage and you will find there the lots which you have expressed interest

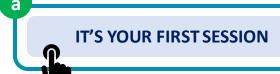

REJOINING AFTER SESSION
INTERRUPTION
Go directly to slide 14

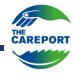

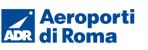

## ADR Supplier website guide – Specific Call for Startups section

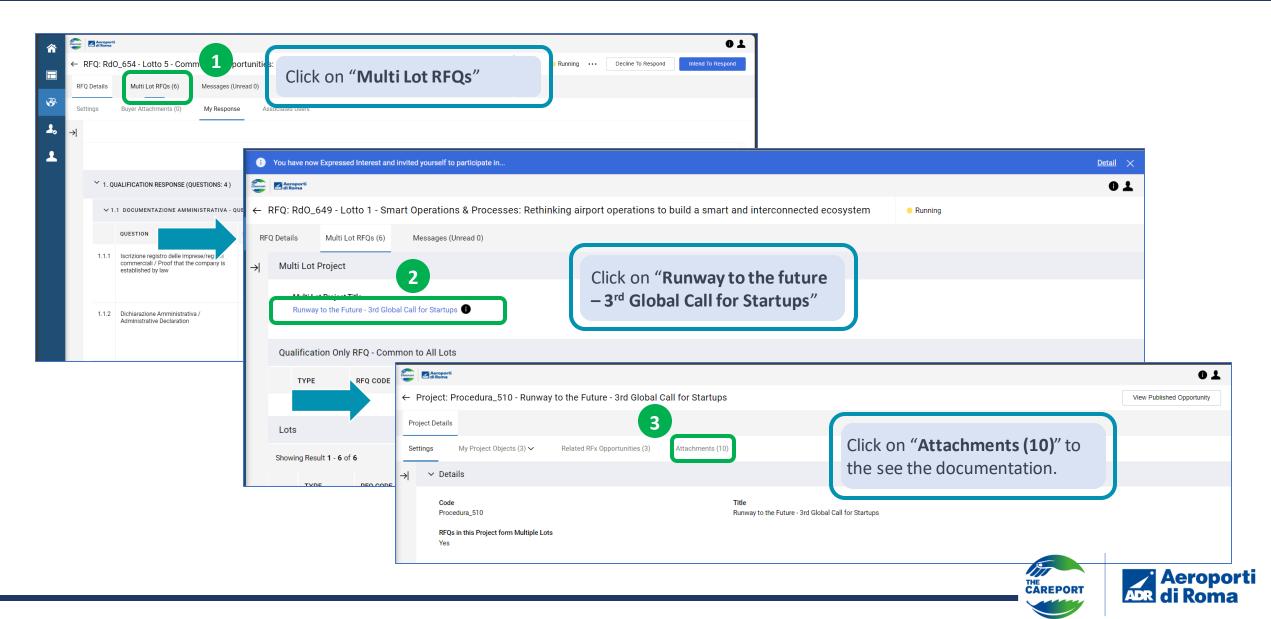

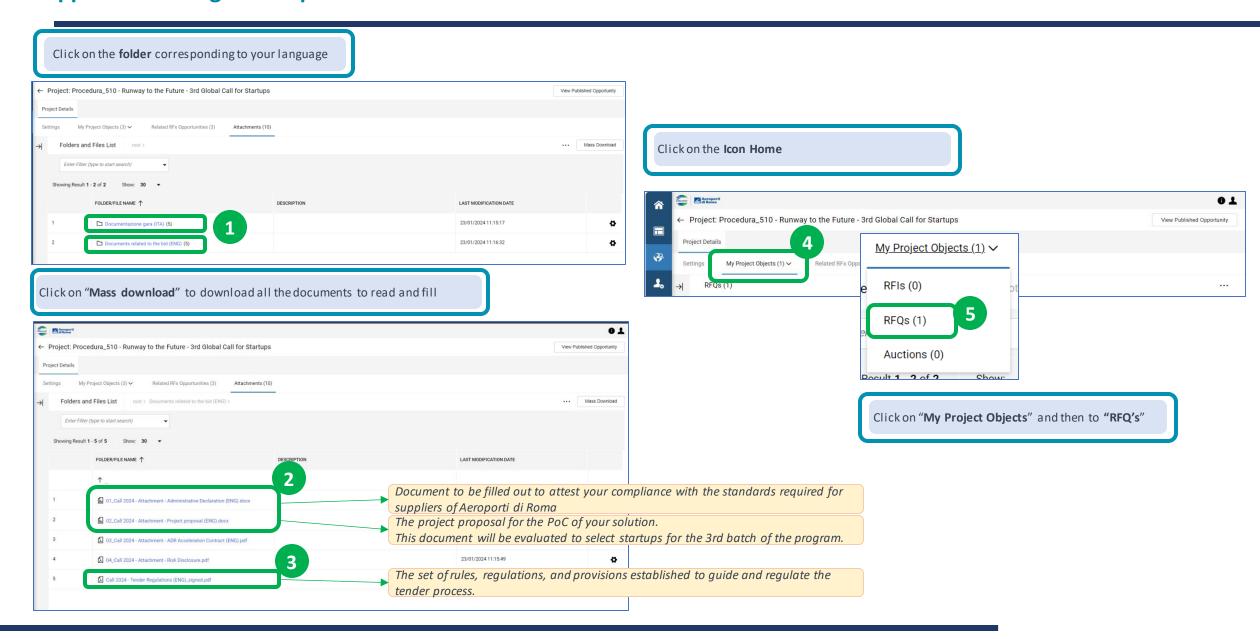

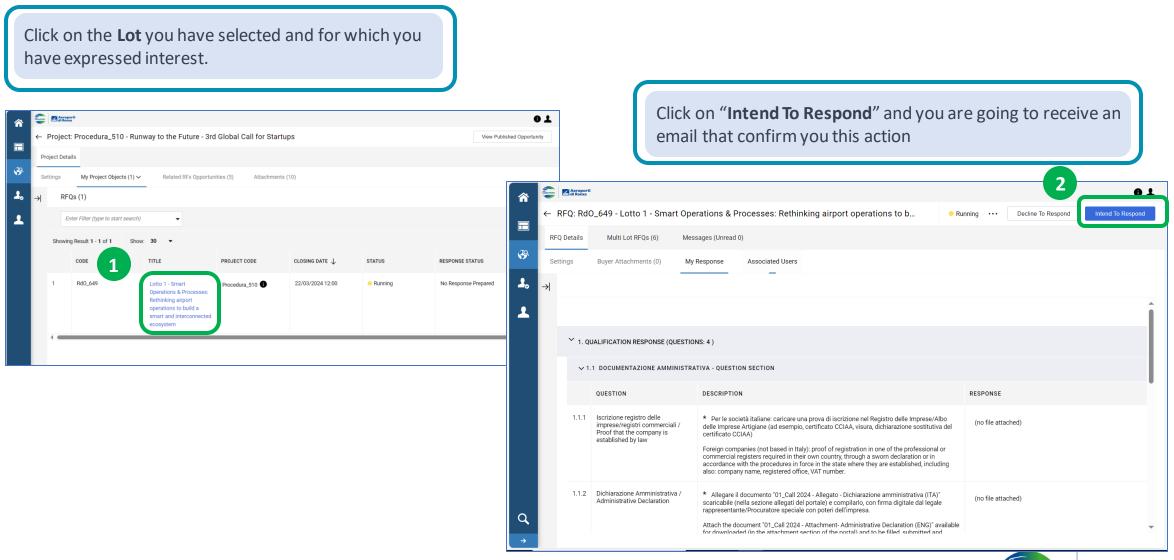

Now click on the **Pen icon** to go to the document upload section

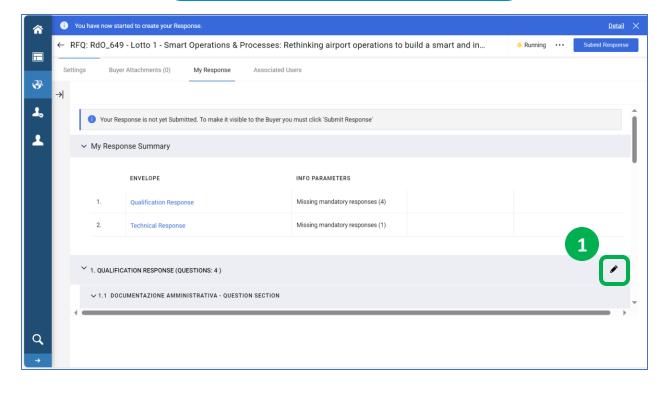

Now you can **upload the different documents** 

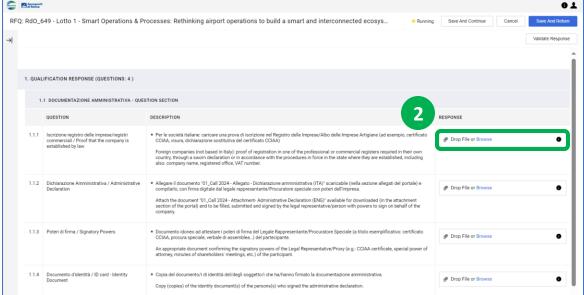

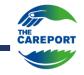

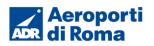

When you have uploaded all the required administrative documents, you can click on "Save and return"

Please note that you can interrupt the document upload at any time and continue later by clicking on "Save and Continue"

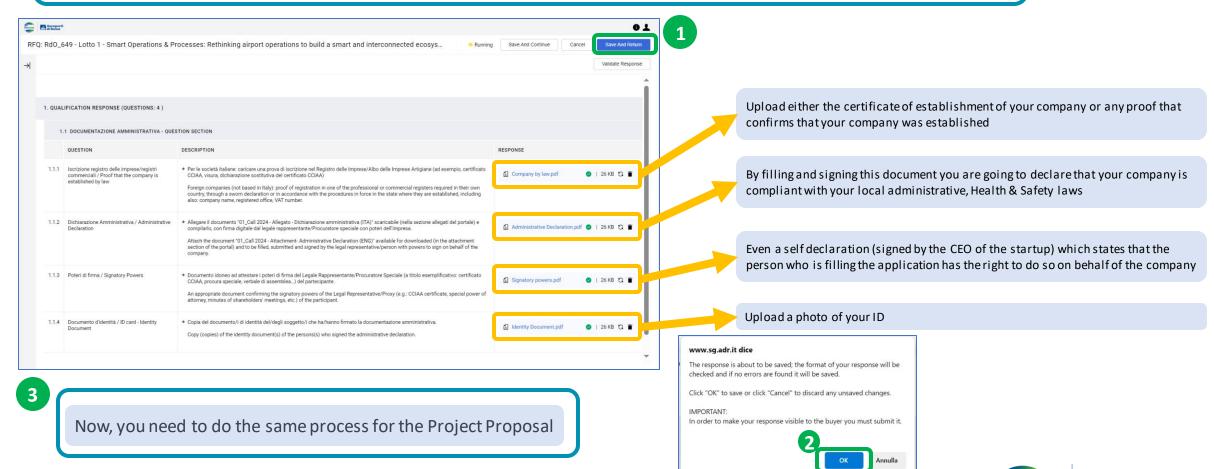

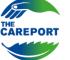

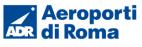

#### ADR Supplier website guide – Send the application

When you finish to upload all the documents click on "Submit Response" and press OK on the pop up

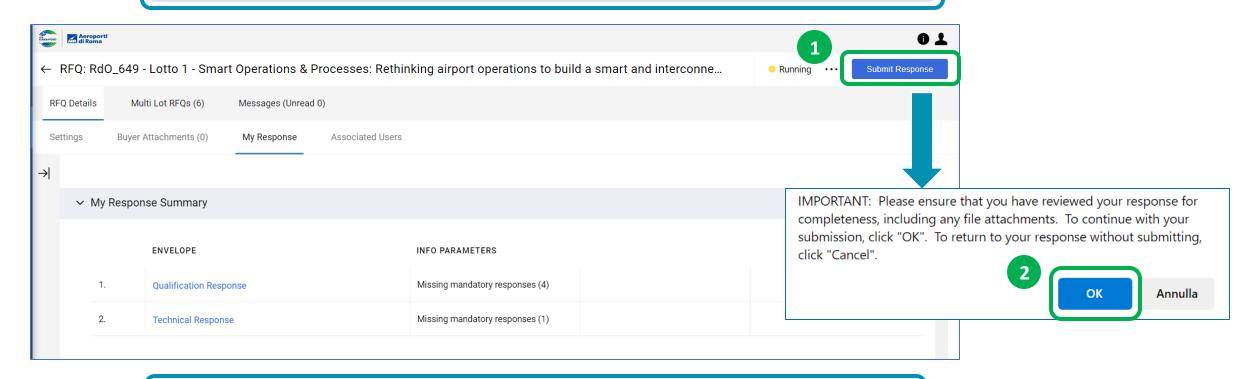

After you submit your application, you are going to receive an email that confirm you this action

Successful Submission of Response to RFQ - Request for Quotation Code RdO\_649 on AEROPORTI DI ROMA SPA

eprocurement@sg.adr.it

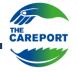

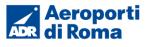

#### ADR Supplier website guide – Main Dashboard

When you finish the application to a lot, in the homepage you will no longer find the lot in the "MQ FQS" section.

If you applied for multiple lots and have not yet completed the application process, you will find the lots still uncompleted.

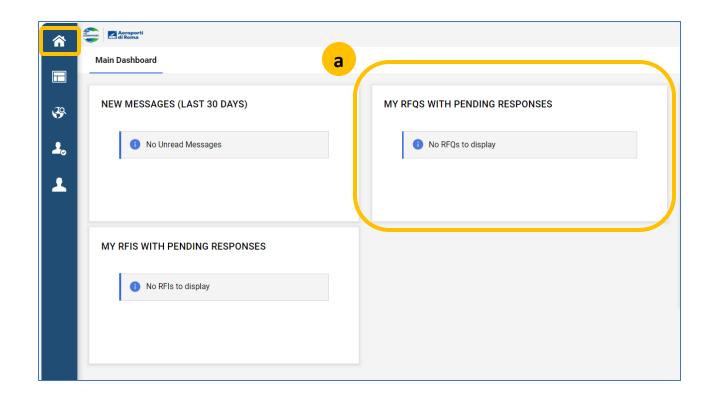

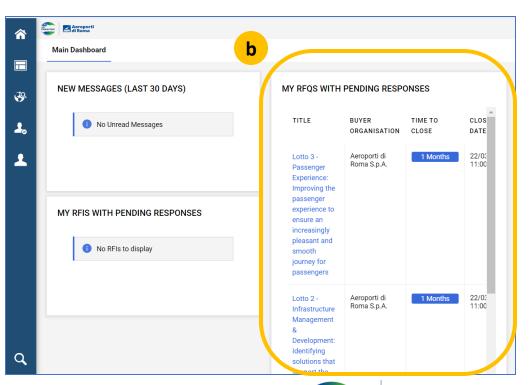

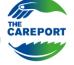

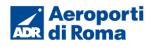